# BlackBerry 7100g™ Getting Started Guide

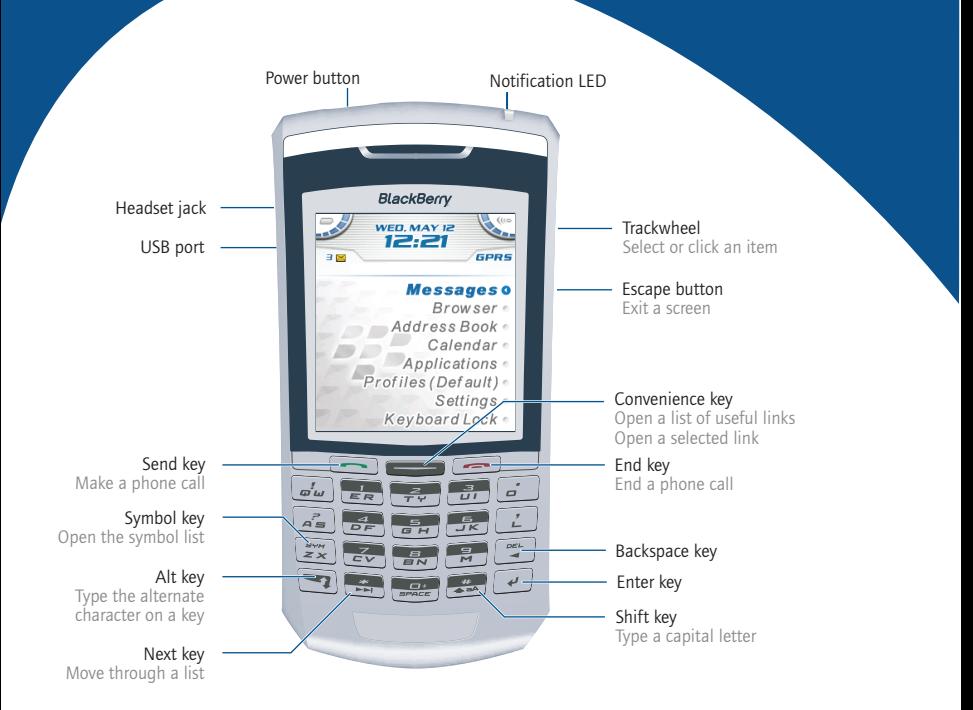

# How do I navigate? How do I type?

Roll the trackwheel to move the cursor and highlight items on the screen.

Click (press) the trackwheel to open the menu or select items.

Press the Escape button to exit a screen, cancel an action, or go back one page in the browser.

To type using SureType™ technology, press each letter key only once until you have typed an entire word. The letters on the screen change automatically until a word is formed.

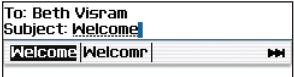

To switch to the multi-tap input method, in a text field, hold the \* key. Press a key once for the first letter and twice for the second letter.

# **Tips**

### Phone

Open the phone screen or make a phone call

Turn mute on and off during a call

Change the volume during a call

Dial a letter in a phone number

Call voice mail  $\qquad \qquad$  Hold  $\frac{1}{\sqrt{2}}$ 

Assign speed dial to a number

Type a phone number extension

Turn speakerphone on or off during a call

### Browser

Go back one page Press the Escape button

Exit the browser Hold the Escape button

Go to the next page in the Press history

Go to the previous page in the history

Switch between normal and full-screen mode

Page down Press

Stop a web page from loading

Go to a specific web page Press  $\overrightarrow{a}$ 

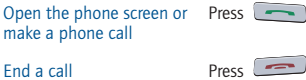

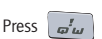

Roll the trackwheel

 $Hold$  + Press the letter (once for the first letter, twice for the second letter, using the multi-tap method)

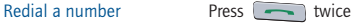

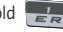

Hold the number > Type a phone number

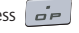

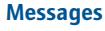

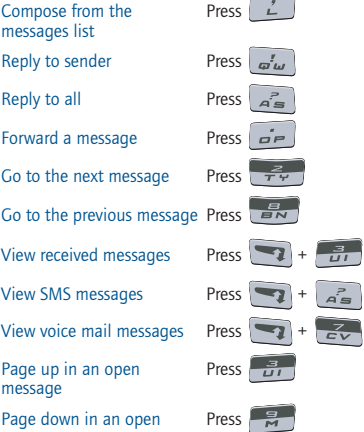

### Calendar\*

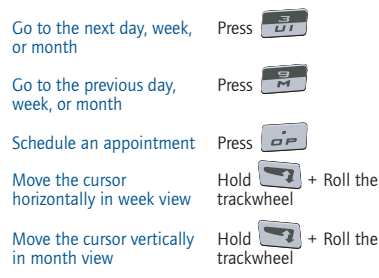

\*In the calendar options, set the Enable Quick Entry field to No to use these shortcuts in Day format.

Note: The arrangement of letters on your handheld keypad might vary slightly from the depictions on this document.

Press<sup>1</sup>

Press

Press the Escape button

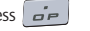

message

Press  $\left[\frac{1}{2}x\right]$  > Type the extension number

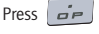

# **Navigating** your handheld

Lock the handheld/keyboard

Unlock the handheld/keyboard

Return to the previous screen

Return to the Home screen Press

Select multiple items  $\qquad \qquad \text{Hold}$   $\downarrow \text{Hold}$  + Roll the

Switch between applications

Go to the top of a screen Press

Go to the bottom of a screen

Turn on/off the handheld Hold the Power button

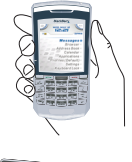

Hold *or* Click Lock (set a password for added security)

Press  $\frac{1}{2}$  +  $\frac{1}{2}$  or Double-click the trackwheel

Move the cursor Roll the trackwheel *or* Press  $\rightarrow$  + Roll the trackwheel

Press the Escape button

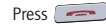

Click an item Highlight the item > Click the trackwheel

trackwheel

 $Hold$  + Press the Escape button

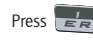

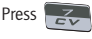

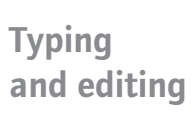

Type using SureType™ technology

Type using multi-tap input method

Move through the list that appears when you type

Select an item from the list Press that appears when you type

Capitalize a letter Hold the letter

Type the alternate character on a key

Insert an accented character

Switch between the multitap and SureType™ input methods

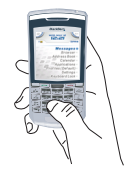

Type the whole word. Press each letter key only once.

Press a key once for the first letter. Press a key twice for the second letter.

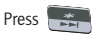

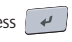

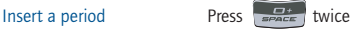

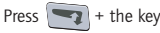

 $\lvert \mathsf{Insert} \rvert \mathsf{a}$  symbol Press  $\lvert \mathsf{P} \rvert + \lvert \mathsf{B} \rvert \mathsf{B} \rvert > \mathsf{P}$ ress a letter<br>
or Press again to see more symbols

> Hold a letter + Roll the trackwheel

In a text field, hold

# Wireless network coverage Status indicators

To turn the wireless radio on or off, in Settings, click Turn Wireless On/Turn Wireless Off.

Wireless coverage No wireless coverage

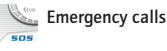

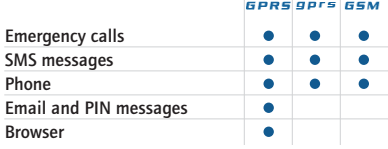

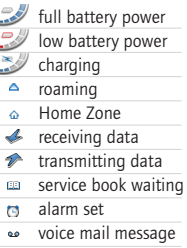

TTY enabled

- Bluetooth® radio on
- Bluetooth connected
- Number lock on
- $\triangle$  Shift mode on
- Alt mode on

Multi-tap mode on

# How do I...

### Make a phone call

- 1. On the Home screen, type a phone number.
- 2. Press the Send key.
- 3. To end the call, press the End key.

### Send an email message

- 1. In the messages list, click the trackwheel.
- 2. Click Compose Email.
- 3. Click [Use Once].
- 4. Click Email.
- 5. In the email field, type an email address.
- 6. Click the trackwheel.
- 7. Click Continue.
- 8. In the Subject field, type a subject.
- 9. Press the Enter key.
- 10. Type a message.
- 11. Click the trackwheel.
- 12. Click Send.

### Add a contact

- 1. In the address book, click the trackwheel.
- 2. Click New Address.
- 3. Type the contact information.
- 4. Click the trackwheel.
- 5. Click Save.

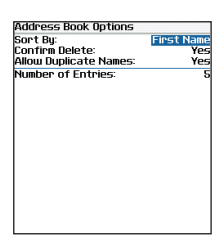

Press the Space key to change the value in a field.

Press the Alt key to view all the values that are available in the selected field.

### Navigate the Home screen

- C Click Applications to access help, tasks, memos, BrickBreaker, and other applications.
- Click Settings to access handheld options, and to turn the wireless radio on or off.

### Set a password

- 1. In Settings, click Options.
- 2. Click Security.
- 3. Set the Password field to Enabled.
- 4. Set the security options.
- 5. Click the trackwheel.
- 6. Click Save.
- 7. Type a password.
- 8. Press the Enter key.
- 9. Type the password again.
- 10. Click the trackwheel
- Tip: Type passwords using the multi-tap input method. Press a key once for the first letter and twice for the second letter.

# Fields Menus

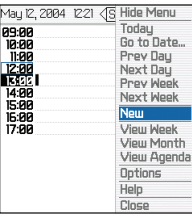

Click the trackwheel to view the menu.

On the menu, click standard actions such as New, View, Edit, Delete, Save, Options, and Help. Additional options might appear depending on the item you have selected.

### Where can I find more information?

#### On the handheld

- On the menu, click Help to see help topics associated with the application that you are using.
- On any Help screen, click the trackwheel. Click Index to see a list of additional help topics.

#### In the BlackBerry Desktop Software

• On the Help menu, click Desktop Help Contents to view the Handheld User Guide or the BlackBerry Desktop Software Online Help.

#### In your BlackBerry Internet Service account using a desktop browser

• On the menu bar, click Help to view the BlackBerry Internet Service Online Help.

# **Contents**

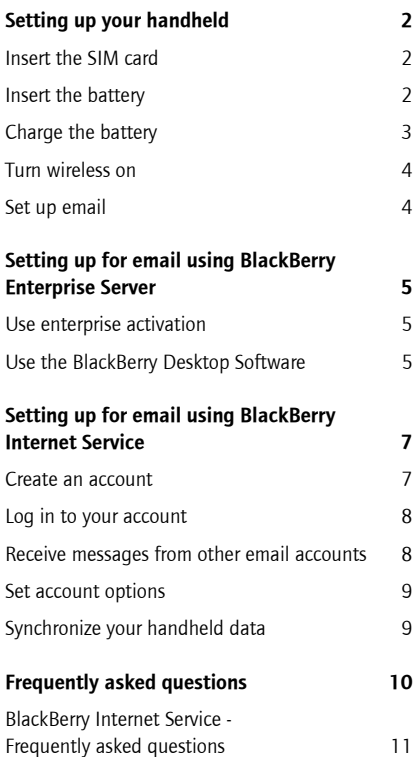

# <span id="page-5-0"></span>Setting up your handheld

# <span id="page-5-1"></span>Insert the SIM card

Your SIM card contains important information about your wireless service. Your SIM card might be inserted already.

Warning: Turn off your handheld before you insert or remove the SIM card. Do not scratch, bend, or expose the SIM card to static electricity or wet conditions.

1. Press the battery cover release button.

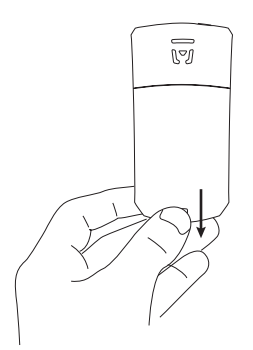

- 2. Slide off the battery cover.
- 3. If the battery is inserted, remove it.
- 4. Remove your SIM card from its packaging.
- 5. Hold the SIM card with the metal contacts facing down so that the notches on the card align with the notches in the SIM card holder on your handheld.

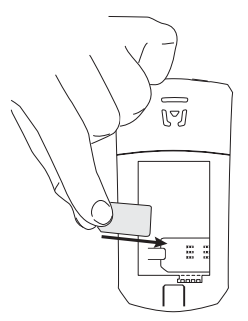

6. Slide the SIM card into the holder so that it lies flat below the guides on either side of the holder.

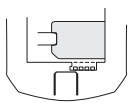

Note: To remove the SIM card, hold the tab and slide the SIM card out of the holder.

## <span id="page-5-2"></span>Insert the battery

Warning: Use only the battery that Research In Motion specifies for use with your handheld. See the Safety and Product Infomation booklet that accompanied your handheld for more information on using the battery safely.

- 1. Press the battery cover release button.
- 2. Slide off the battery cover.
- 3. Insert the battery so that the connectors align.

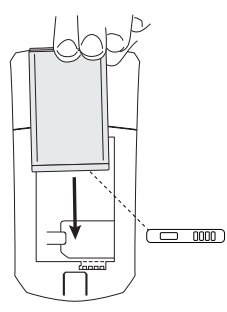

- 4. Replace the battery cover. If the battery is charged, your handheld turns on and a dialog box appears.
- 5. Click OK.

If the date and time are incorrect, see ["How do I](#page-13-1)  [correct the date and time?" on page](#page-13-1) 10 for more information.

# <span id="page-6-1"></span><span id="page-6-0"></span>Charge the battery

### Using the travel charger

1. Connect the smaller end of the USB cable to your handheld.

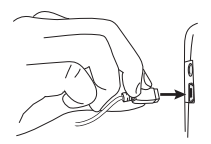

- 2. If your travel charger includes a removable USB cable, connect the larger end of the USB cable to the power adapter.
- 3. Slide the appropriate attachment piece into the power adapter.

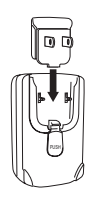

- 4. Plug the power adapter into a power outlet.
- 5. Charge the battery to full power.

### Using your computer

To charge your handheld using the computer, the following system requirements must be met:

- Intel®-compatible 486 or higher computer that is compliant with USB 1.1 or later
- Available USB port. If the port is part of a USB hub, the hub must be self powered.
- Windows®98, Windows ME, Windows 2000, or Windows XP
- BlackBerry Desktop Software or BlackBerry Handheld Manager must be installed to obtain the required USB driver on your computer. See ["Setting up for email using](#page-8-3)  [BlackBerry Enterprise Server" on page](#page-8-3) 5 or ["Setting up for email using BlackBerry](#page-10-2)  [Internet Service" on page](#page-10-2) 7 for more information.

Note: If you use Windows 98 (not Windows 98 Second Edition), you must download an update from http://www.microsoft.com/com/dcom/ dcom98/dcom1\_3.asp for the USB driver to operate as expected.

- 1. Connect the smaller end of the USB cable to your handheld.
- 2. Connect the larger end of the USB cable to an available USB port on your computer.
- 3. Charge the battery to full power.

### <span id="page-7-0"></span>Turn wireless on

Your handheld connects to the wireless network using an internal radio.

When your SIM card is inserted and the battery is charged, turn on the radio in a wireless coverage area. See the inside front cover of this guide for information on wireless coverage levels and the wireless radio.

Note: If you use BlackBerry Internet Service, the account setup process might begin automatically the first time that you turn on the wireless radio. [See "Setting up for email using BlackBerry](#page-10-2)  [Internet Service" on page](#page-10-2) 7 for more information.

## <span id="page-7-2"></span><span id="page-7-1"></span>Set up email

To begin sending and receiving email on your handheld, you must integrate with an account using one of the setup options listed in the following two sections of this guide.

# <span id="page-8-3"></span><span id="page-8-0"></span>Setting up for email using BlackBerry Enterprise Server

Use this option if all of the following situations apply:

- You want to receive messages from your corporate Microsoft® Outlook®, IBM® Lotus Notes®, or Novell® GroupWise® email account.
- You subscribe to a service that supports account setup using a BlackBerry Enterprise Server™.
- A system administrator is managing a BlackBerry Enterprise Server within your company.
- A system administrator has confirmed that you are permitted to use the BlackBerry Enterprise Server.

To use this option, one of the following system requirements must be met:

- Microsoft Outlook (Workgroup installation) with an account on a Microsoft® Exchange Server version 5.5 or later
- IBM Lotus Notes version 4.6 or later, with an account on an IBM Lotus® Domino® Server version 4.6 or later
- Novell GroupWise client version 6.5 Service Pack 4 with an account on a Novell GroupWise Server version 6.5 Service Pack 1 or later

Note: If your handheld is not enabled on a BlackBerry Enterprise Server, but you want to use a corporate Microsoft Outlook email account with your handheld, you can set up for email using the BlackBerry Desktop Redirector. [See "What is the](#page-14-1)  [BlackBerry Desktop Redirector?" on page 11 for](#page-14-1)  [more information.](#page-14-1)

### <span id="page-8-1"></span>Use enterprise activation

If your handheld is enabled on a BlackBerry Enterprise Server version 4.0, and your system administrator has provided you with an enterprise activation password, you can integrate your handheld with your account over the wireless network.

- 1. Verify that your handheld wireless radio is on and that you are in a wireless coverage area.
- 2. On your handheld, click **Enterprise** Activation.
- 3. Type your corporate email address.
- 4. Type the enterprise activation password provided by your system administrator.
- 5. Click Activate.

Note: Your system administrator might request that you install the BlackBerry Handheld Manager program on your computer to reduce the amount of data that is transmitted over the wireless network when your handheld is connected to your computer. If you install the BlackBerry Handheld Manager program, you do not need to install the BlackBerry Desktop Software.

### <span id="page-8-2"></span>Use the BlackBerry Desktop Software

If your system administrator does not provide you with an enterprise activation password, you can install the BlackBerry Desktop Software to integrate your handheld with your account.

- 1. Insert the BlackBerry Desktop Software Installation CD into your CD drive.
- 2. Complete the on-screen instructions.
- Select BlackBerry Enterprise Server or **BlackBerry Desktop Redirector as your** account integration option.
- Select BlackBerry Enterprise Server as your message redirection option.
- 3. Connect your handheld to your computer.
- 4. On the Windows taskbar, click Start.
- 5. Select Programs > BlackBerry > Desktop Manager.
	- When you are prompted to generate an encryption key, follow the on-screen instructions.

# <span id="page-10-2"></span><span id="page-10-0"></span>Setting up for email using BlackBerry Internet Service

Use this option if one or more of the following situations apply:

- You purchased your handheld in a store.
- You want to set up a new email account for your handheld.
- You want to set up an existing email account for your handheld.

Note: To use this option, you must subscribe to a service that supports email setup using BlackBerry Internet Service.

# <span id="page-10-1"></span>Create an account

You must create an account to begin using email on your handheld. The account that you create supplies the default email address for your handheld.

1. Verify that your handheld wireless radio is on and that you are in a wireless coverage area.

If the Sign In screen does not appear automatically, click Email Settings. If you have problems, see ["BlackBerry](#page-14-2)  [Internet Service - Frequently asked](#page-14-2)  [questions" on page 11](#page-14-2) for more information.

2. On the Sign In screen, click Create Your **Account** 

> Note: To follow a link in the browser, click the link. Click Get Link.

- 3. Click Continue.
- 4. Read the legal terms and conditions carefully. Perform one of the following actions:
	- To decline the legal terms and conditions and stop the setup process, click I Disagree.
- To accept the legal terms and conditions and continue the setup process, click I Agree.
- 5. Type your account information.
	- User ID: Type a personal user ID for your account. This user ID will be your login name and the first part of your default handheld email address.
	- Friendly Name: Type the name that you want to appear in the From field of messages that you send. If you do not type a name, your default handheld email address appears in the From field.
	- Password: Type a personal login password. Passwords must contain between 4 and 16 characters. Passwords are case sensitive and cannot contain accented characters.
	- Re-enter Password: Retype your personal login password.

Note: Write down your user ID and password and keep the information in a safe place. You must type this information every time that you log in to your BlackBerry Internet Service account.

- 6. Click Submit.
- 7. Click Done.
- 8. Perform one of the following actions:
	- To receive email on the handheld from other accounts, click Add Account. [See](#page-11-1)  ["Receive messages from other email](#page-11-1)  accounts" on page 8 for more [information.](#page-11-1)

• To log in to your account without adding other email accounts, click Continue.

**Tip:** If you have problems creating your account using your handheld, create your account using a desktop web browser. [See "Set account options"](#page-12-0)  on page [9 for more information.](#page-12-0)

## <span id="page-11-2"></span><span id="page-11-0"></span>Log in to your account

Log in to your BlackBerry Internet Service account to manage settings and message options.

- 1. Verify that your handheld wireless radio is on and that you are in a wireless coverage area.
- 2. Click Email Settings.
- 3. On the Sign In screen, type your account information.
	- User ID: Type the login name for your account.
	- Password: Type the password for your account.
- 4. Click Submit.

Note: To follow a link in the browser, click the link. Click Get Link.

### <span id="page-11-1"></span>Receive messages from other email accounts

Set up your BlackBerry Internet Service account to retrieve messages from an existing email account and deliver them to your handheld. Add up to ten different existing accounts.

Note: Depending on your Internet service provider (ISP) or system administrator, you might not be able to add some types of accounts.

- 1. Verify that your handheld wireless radio is on and that you are in a wireless coverage area.
- 2. Log in to your BlackBerry Internet Serviceaccount. [See "Log in to your account"](#page-11-0)  on page [8 for more information.](#page-11-0)

3. Click Add Account.

Note: To follow a link in the browser, click the link. Click Get Link.

- 4. Type the information for the account that you want to add.
	- Email Address: Type the full email address of the account.
	- User Name: Type the login ID (for example, kateturner or domain1kateturnen.
	- Password: Type the password.
	- Re-enter Password: Retype the password.
- 5. Click Submit.
- 6. Depending on the account that you add, you might be prompted to select an account type.
- 7. Depending on the account type that you select, you might be prompted for the following information:
	- Email Server: Type the messaging and collaboration server address for your Internet service provider (for example, mail.ispname.com). If you do not know the address, contact your Internet service provider.
	- Port Number: Type the appropriate port number. If you do not know the number, contact your Internet service provider.
	- Outlook Web Access URL: Type the web address for your Microsoft Outlook account.
	- Mailbox Name: Type the mailbox name for your Microsoft Outlook account.
	- **iNotes™ URL:** Type the web address for your IBM Lotus Notes account.
	- Leave messages on mail server: Clear this check box if you do not want to save

messages that are sent to your handheld on the messaging server.

Note: If you delete a message from your handheld, you cannot recover it.

• Utilize SSL: Enable Secure Sockets Laver encryption for retrieving messages from this account, if it is supported by your Internet service provider.

Note: If you add a corporate Microsoft Outlook or IBM Lotus Notes email account, you might be prompted to install the BlackBerry Mail Connector application on your computer. Follow the on-screen instructions. [See "What is the BlackBerry](#page-14-3)  [Mail Connector?" on page 11 for more](#page-14-3)  [information.](#page-14-3)

8. Click Submit.

## <span id="page-12-2"></span><span id="page-12-0"></span>Set account options

Set additional account and message options by logging into your account using a desktop web browser.

To access your account using a desktop browser, the following system requirements must be met:

Internet browser: Microsoft<sup>®</sup> Internet Explorer version 5.01, 5.5, or 6.0 (or later) or Netscape® Communicator version 4.08 to 4.58 with JavaScript™ enabled

Note: Netscape Communicator version 6 (or later) is not supported.

- Operating system: Microsoft<sup>®</sup> Windows<sup>®</sup> 95, Windows 98, Windows ME, Windows NT® (version 4), Windows 2000, Windows XP, or Mac OS® 9.0 or 10.0
- 1. In your desktop web browser, type the BlackBerry Internet Service web address provided by your service provider.
- 2. Log in to your account.
- 3. Use this web site to set additional account options, which include
	- reactivating your account
	- changing your password
	- creating an auto signature
	- setting options for sent messages
	- switching to a new handheld

See the BlackBerry Internet Service Online Help for more information on setting these options.

# <span id="page-12-1"></span>Synchronize your handheld data

Install the BlackBerry Desktop Software to synchronize and back up handheld personal information management (PIM) data such as contacts and appointments, or to reconcile the status of messages.

- 1. Insert the BlackBerry Desktop Software Installation CD into your CD drive.
- 2. Complete the on-screen instructions.
	- Select BlackBerry Internet Service as your account integration option.
- 3. Connect your handheld to your computer.
- 4. On the Windows taskbar, click Start.
- 5. Click Programs > BlackBerry > Desktop Manager.

Note: See the BlackBerry Desktop Software Online Help for more information on PIM synchronization.

# <span id="page-13-0"></span>Frequently asked questions

### Why does my handheld not turn on?

The power might be off. Press the Power button to turn the power on.

The battery might not be charged. [See "Charge](#page-6-1)  the battery" on page [3 for more information.](#page-6-1)

Remove and then reinsert the battery.

### Why does my handheld not charge?

A connection might not be secure. Check that all cables and plugs are fully inserted into ports and power outlets. [See "Charge the battery" on page](#page-6-1)  [3 for more information.](#page-6-1)

The battery might not be inserted properly. Reinsert the battery so that the connectors align.

### <span id="page-13-1"></span>How do I correct the date and time?

- 1. In the handheld options, click Date/Time.
- 2. Set the date and time.
- 3. Click the trackwheel.
- 4. Click Save.

### Why is there a book icon on the Home screen?

A new service book is available on your handheld. Service books determine which services and features are available on your handheld.

- 1. In the handheld options, click Service Book.
- 2. Click the service book beside the book icon.
- 3. Click Accept.

### Why does the handheld screen turn off?

When you do not use your handheld for a period of time, the screen turns off to conserve battery power. Roll the trackwheel or press any key to turn the screen on again.

### Why can I not send or receive messages?

Verify that the handheld wireless radio is on and that you are in a wireless coverage area. See the inside front cover of this guide for more information on the wireless radio and levels of wireless coverage.

Verify that you have integrated your handheld with an email account. [See "Set up email" on](#page-7-2)  page [4 for more information.](#page-7-2)

If you are using BlackBerry Internet Service, log in to your account using a desktop web browser. [See](#page-12-2)  ["Set account options" on page](#page-12-2) 9 for more [information.](#page-12-2)

- Verify that your BlackBerry Internet Service account mailbox has not exceeded its size limit.
- Send a service book to reactivate your account.

### How do I connect my handheld to the BlackBerry Desktop Software?

If the desktop software is installed on your computer, your handheld should connect to the desktop software automatically when you connect your handheld to the computer. If your handheld does not connect, open the BlackBerry Desktop Software.

- 1. Click Options > Connection Settings.
- 2. In the drop-down list, click the correct port.
- 3. Click Connect.

If the connection problems continue, close the BlackBerry Desktop Software and disconnect your handheld. Open the desktop software again and reconnect your handheld. Verify that all connections are secure.

### <span id="page-14-1"></span>What is the BlackBerry Desktop Redirector?

If you use Microsoft Outlook (Workgroup installation) with an account on a Microsoft Exchange Server version 5.5 or later and your handheld is not enabled on a BlackBerry Enterprise Server, you can use the BlackBerry Desktop Redirector to set up for message service on your handheld.

- 1. Insert the BlackBerry Desktop Software Installation CD into your CD drive.
- 2. Complete the on-screen instructions.
	- Select BlackBerry Enterprise Server or BlackBerry Desktop Redirector as your account integration option.
	- Select BlackBerry Desktop Redirector as your message redirection option.
- 3. Connect your handheld to your computer.
- 4. On the Windows taskbar, click Start.
- 5. Click Programs > BlackBerry > Desktop Manager.
	- When you are prompted to generate an encryption key, follow the on-screen instructions.

Your computer must be on and the BlackBerry Desktop Redirector must be running to send and receive messages on your handheld.

#### Can I set up for email using both BlackBerry Enterprise Server and BlackBerry Internet Service?

To set up using more than one service, complete the steps in ["Setting up for email using BlackBerry](#page-8-3)  [Enterprise Server" on page](#page-8-3) 5 followed by the steps in ["Setting up for email using BlackBerry Internet](#page-10-2)  [Service" on page](#page-10-2) 7.

Contact your service provider for more information on availability and the fees that might be associated with email setup using both BlackBerry Enterprise Server and BlackBerry Internet Service.

### How do I reset my handheld?

Only reset your handheld if the handheld does not respond for more than a few minutes, or if your system administrator or service provider has advised you to reset your handheld.

To reset your handheld hardware and programs, remove and then reinsert the battery.

### <span id="page-14-2"></span><span id="page-14-0"></span>BlackBerry Internet Service - Frequently asked questions

### How do I open BlackBerry Internet Service?

See ["Log in to your account" on page](#page-11-2) 8 for more information.

### Why does the Email Settings option not appear on the handheld Home screen?

Verify that your handheld wireless radio is on and that you are in a wireless coverage area.

If your handheld uses a theme, the option might appear in a folder or list instead of on the Home screen.

If the option still does not appear, contact your service provider.

### <span id="page-14-3"></span>What is the BlackBerry Mail Connector?

The BlackBerry Mail Connector is a program that you might have to install on your local computer so that BlackBerry Internet Service can access your corporate Microsoft Outlook or IBM Lotus Notes account when the corporate messaging server is behind a firewall.

The BlackBerry Mail Connector accesses and copies your messages that are on a mail server and sends those parts over a connection to BlackBerry Internet Service.

The BlackBerry Internet Service email account setup process is designed to automatically detect whether the BlackBerry Mail Connector is required and to prompt you to install the application.

### Why can I not add a third-party email account?

Verify that your third-party email account supports POP3 or IMAP4. Contact your Internet service provider for more information.

### How do I update my account information?

- 1. Log in to your BlackBerry Internet Service account. [See "Log in to your account" on](#page-11-2)  page [8 for more information.](#page-11-2)
- 2. Click View/Modify.

Note: To follow a link in the browser, click the link. Click Get Link.

- 3. Edit your account information.
- 4. Click Submit.

#### I use multiple accounts. How do I set the email address that appears in the From field of messages that I send?

- 1. Log in to your BlackBerry Internet Service account. [See "Log in to your account" on](#page-11-2)  page [8 for more information.](#page-11-2)
- 2. In the **Send From Address** option, click the here link.

Note: To follow a link in the browser, click the link. Click Get Link.

- 3. On the Sent From Address screen, perform one of the following actions:
	- To use your default handheld account as your Sent From Address, select I want my Sent From Address to be my handheld email address.
	- To use an address from one of your integrated accounts, select I want to choose one of the email accounts I have set up to be my Sent From Address. Click Submit. Select an account.
	- To use another email address, select I want to customize my Sent From Address

# setting to use an email address that I'll

enter. Click Submit. Type the email address.

4. Click Submit.

#### How do I remove an account that I no longer want to access with my handheld?

- 1. Log in to your BlackBerry Internet Service account. [See "Log in to your account" on](#page-11-2)  page [8 for more information.](#page-11-2)
- 2. Select a email address.

Note: You cannot delete your default email account.

3. Click Delete.

Note: To follow a link in the browser, click the link. Click Get Link.

4 Click Yes

#### How do I change the handheld that I want to use with my account?

Your account is linked to your handheld. If you switch handhelds, update the handheld PIN associated with your account, or call your service provider to delete your account.

1. Use the new handheld to log in to your BlackBerry Internet Service account. [See "Log](#page-11-2)  [in to your account" on page](#page-11-2) 8 for more [information.](#page-11-2)

### 2. Click Change handheld that works with the accounts listed above.

Note: To follow a link in the browser, click the link. Click Get Link.

- 3. On the Change Handheld screen, verify that the new handheld information is correct.
	- PIN: The personal information number (PIN) for your handheld.

• **IMEI:** The international mobile equipment identity (IMEI) number for your handheld.

Note: To find your PIN and IMEI, in the handheld options, click Status.

- 4. Click Submit.
- 5. Click Done.

### Why is my mailbox full?

Your BlackBerry Internet Service account has a size limit. To avoid reaching the limit, delete items from your mailbox regularly or set up auto-aging rules for message deletion.

### How do I find more information on managing my account?

1. Log in to your BlackBerry Internet Service account using a desktop browser. [See "Set](#page-12-2)  [account options" on page](#page-12-2) 9 for more [information.](#page-12-2)

See the BlackBerry Internet Service Online Help for information on managing your account by deleting messages.

Customer support BlackBerry support web site: www.blackberry.com/support

©2005 Research In Motion Limited. All Rights Reserved. The BlackBerry and RIM families of related marks, images, and symbols are the exclusive properties of, and trademarks of, Research In Motion Limited (RIM). All other brands and marks are the properties of their respective owners. IBM, Lotus, Domino, and Lotus Notes are trademarks of International Business Machines Corporation in the United States, other countries, or both. Novell and GroupWise are registered trademarks of Novell, Inc. in the United States and other countries. Intel is a registered trademark of Intel Corporation or its subsidiaries in the United States and other countries. Microsoft, Outlook, and Windows are registered trademarks of Microsoft Corporation in the United States and/or other countries. The Bluetooth<sup>®</sup> word mark and logos are owned by the Bluetooth SIG. Inc. and any use of such marks by Research In Motion Limited is under license. There are no warranties, express or implied, with respect to the contents of this document, and all information provided herein is provided "as is". In no event shall RIM or its affiliates be liable to any party for any direct, indirect, special, or consequential damages in connection with your use of this document, including, without limitation, loss of business revenue or earnings, lost data, damages caused by delays, lost profits, or a failure to realize expected savings, even if RIM was expressly advised of the possibility of such damages. RIM reserves the right to periodically change information that is contained in this document; however, RIM makes no commitment to provide any such changes in a timely manner or at all. Your handheld might vary from the depictions on this card.

Published in XXXXX. PRINTSPEC-005 MAT-07530-001 Rev.003 Model number: RAQ42GW

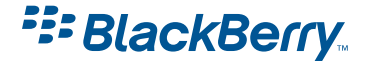